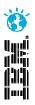

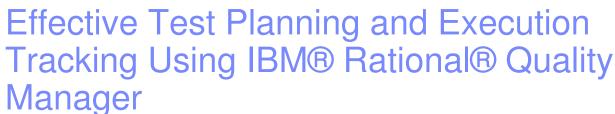

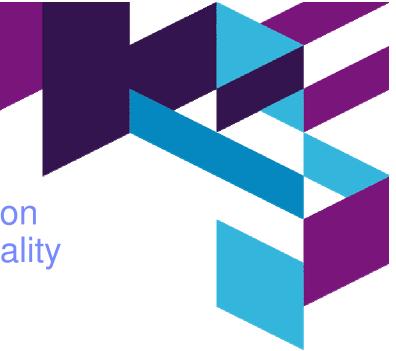

#### Vaibhav Srivastava

Team Lead Rational Quality Manager vaibhav.srivastava@in.ibm.com

Innovate 2012

The Premier Event for Software and Systems Innovation

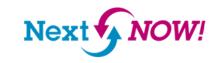

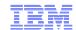

#### Please note

IBM's statements regarding its plans, directions, and intent are subject to change or withdrawal without notice at IBM's sole discretion.

Information regarding potential future products is intended to outline our general product direction and it should not be relied on in making a purchasing decision.

The information mentioned regarding potential future products is not a commitment, promise, or legal obligation to deliver any material, code or functionality. Information about potential future products may not be incorporated into any contract. The development, release, and timing of any future features or functionality described for our products remains at our sole discretion.

Performance is based on measurements and projections using standard IBM benchmarks in a controlled environment. The actual throughput or performance that any user will experience will vary depending upon many factors, including considerations such as the amount of multiprogramming in the user's job stream, the I/O configuration, the storage configuration, and the workload processed. Therefore, no assurance can be given that an individual user will achieve results similar to those stated here.

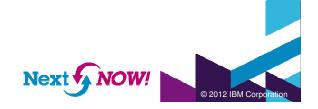

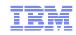

# Effective Test Planning and Execution Tracking Using IBM® Rational® Quality Manager

#### Agenda

- Introduction
- Estimating the Test Effort
- Prioritizing the Test Effort
- Tracking Progress
- Questions

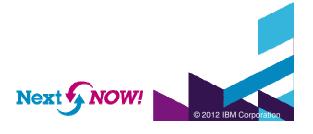

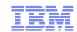

#### Rational Quality Manager: Central Hub for Quality Management

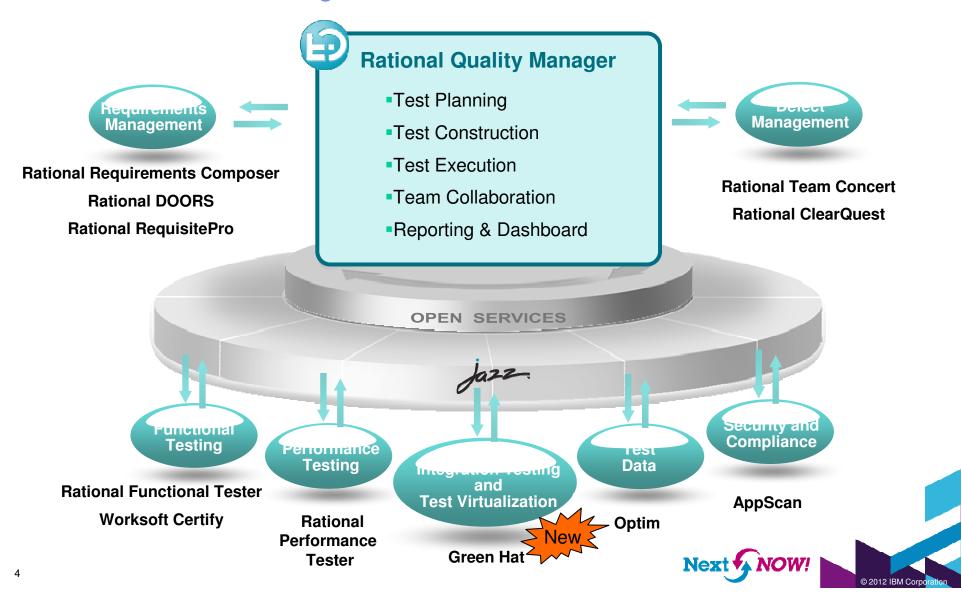

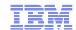

#### Rational Quality Manager Open Ecosystem

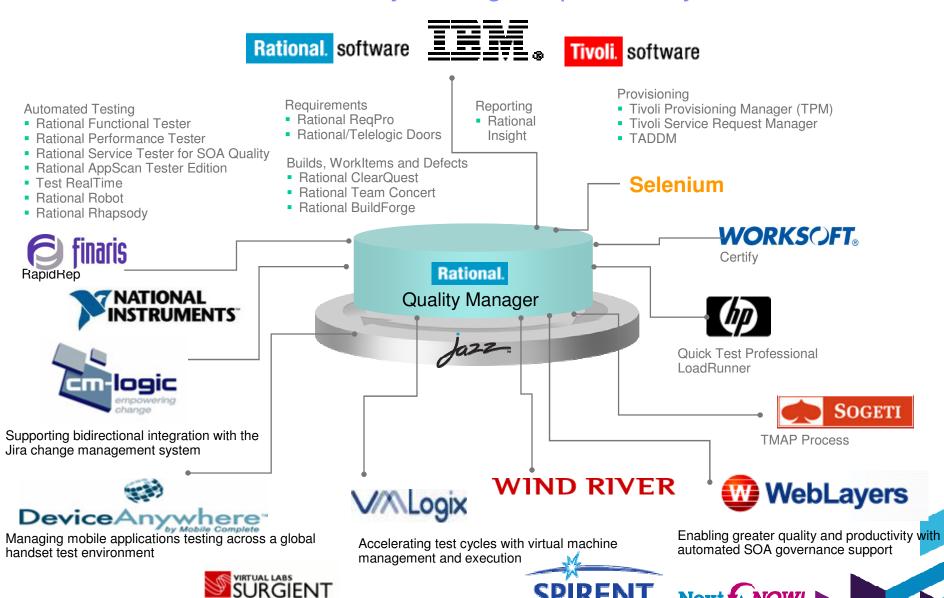

**SPIRENT** 

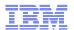

#### Rational Quality Manager: A Closer Look

#### **Test Planning**

- Comprehensive test plan
- Shared objectives
- Scope, Timeline, Resources
- Risk assessment

#### **Test Construction**

- Requirements driven testing
- Test environments coverage
- Manual test authoring
- Test lab management

#### **Test Execution**

- Manual test execution
- Use test automation tools
- Record test results.
- Submit & track defects

#### **Team Collaboration**

- Process enactment and enforcement
- Review and approval
- Task management
- Rapid team member on-boarding

#### **Reporting & Dashboard**

- Status and progress tracking
- Customizable live dashboard
- Real-time metrics and reports
- Compliance and quality audit

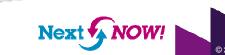

### Introduction

#### New artifact fields in RQM

- Priority
- Estimate
- Time Spent

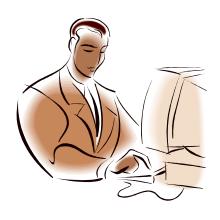

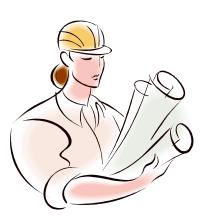

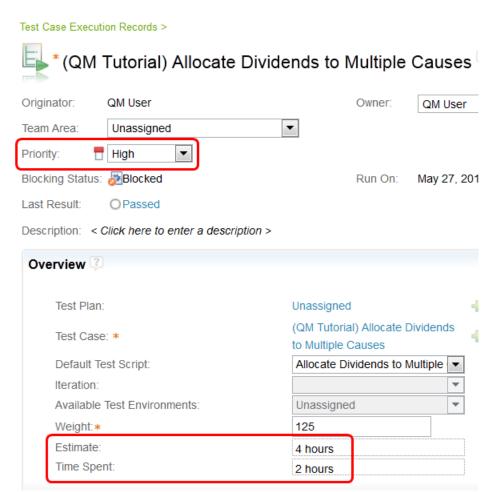

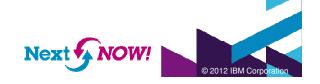

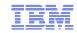

# Introduction New artifact fields in RQM: Priority

| Field    | Artifact<br>Types                                   | Usage                                                                                                    |
|----------|-----------------------------------------------------|----------------------------------------------------------------------------------------------------|
| Priority | • Test Plan<br>• Test Case<br>• Test Suite<br>• TER | <ul> <li>An enumeration of values describing relative priority of one test vs. another</li> <li>Out of the box values: High, Medium, and Low</li> <li>Viewable/Filterable/Sortable within Table Views</li> <li>Used to make intelligent decisions of what test to focus on first and what to defer if needed</li> <li>Yes, we know some of you use "weight" for this already</li> </ul> |

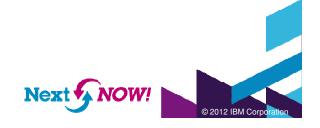

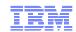

#### Introduction New artifact fields in RQM: Estimate

| Field    | Artifact<br>Types                    | Usage                                                                                                    |
|----------|--------------------------------------|----------------------------------------------------------------------------------------------------|
| Estimate | • Test Case<br>• Test Suite<br>• TER | <ul> <li>A time measure of how long it will take to execute a test</li> <li>For TERs: used with "Time Spent" to provide live execution progress data: Test Plan progress and progress by Owner</li> <li>Viewable/Filterable/Sortable within Table Views</li> <li>Yes, we know some of you used "weight" for this already</li> </ul> |

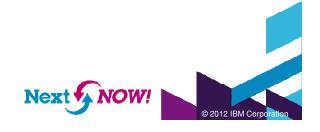

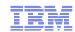

## Introduction New artifact fields in RQM: Time Spent

| Field      | Artifact<br>Types | Usage                                                                                                    |
|------------|-------------------|----------------------------------------------------------------------------------------------------|
| Time Spent | • TER             | <ul> <li>The actual time it took to run a test</li> <li>Used with "Estimate" to provide live execution progress data: Test Plan progress and progress by Owner</li> <li>Viewable/Filterable/Sortable within Table Views</li> <li>Used to correct Estimates based on historical data to help with more accurate future planning</li> </ul> |

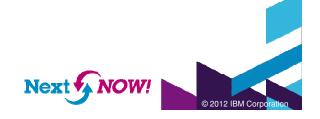

### Estimating the Test Effort

How can I plan my testing in a way that allows me to evenly distribute work across the team and make intelligent decisions about load balancing?

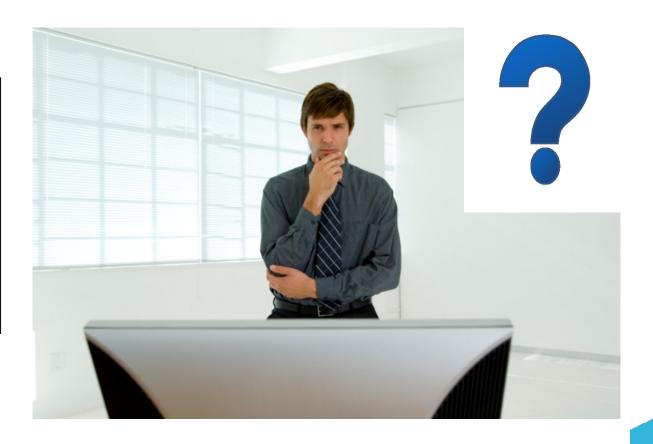

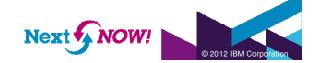

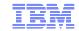

# Estimating the Test Effort Setting estimate on test cases

When you set an estimate and/or priority on a test case, all TERs generated from that test case will inherit the estimate and priority values

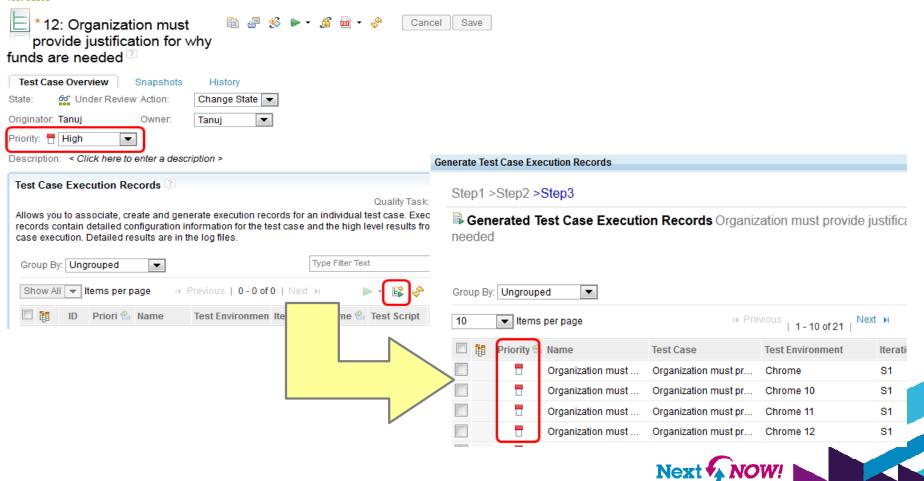

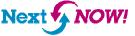

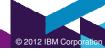

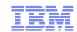

### **Estimating the Test Effort** Using historical time spent

You can use "time spent" from prior iterations to make intelligent decisions about correcting estimates

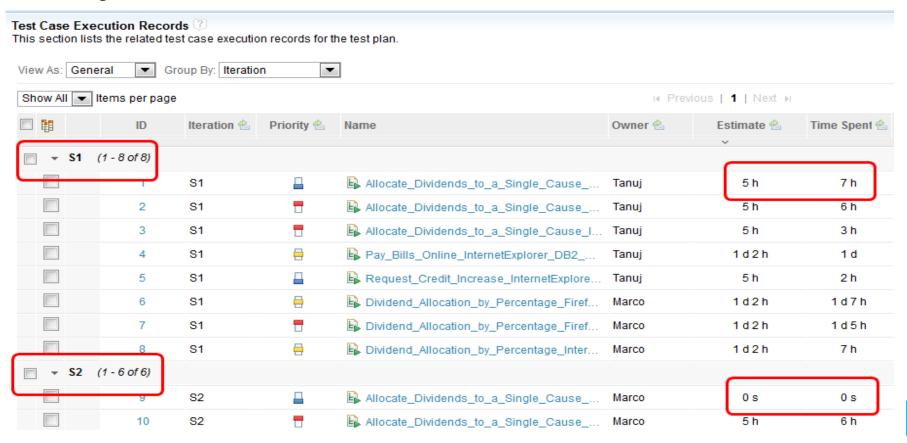

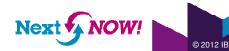

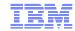

### Prioritizing the Test Effort

How can I plan my testing in a way that ensures that my team executes the most important tests first and defers the least important?

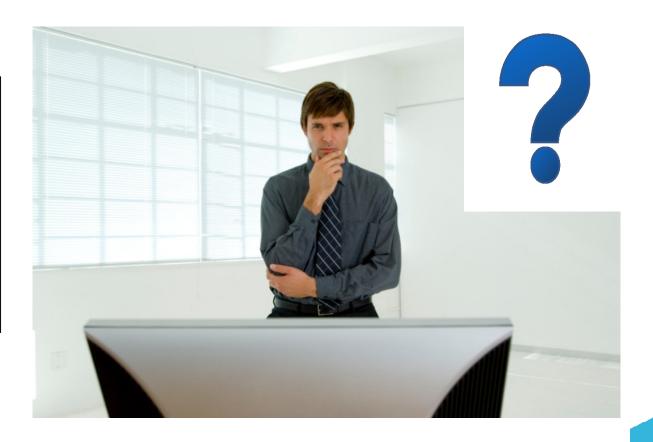

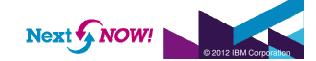

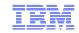

### Prioritizing the Test Effort Creating custom priorities for your organization

The Project Area Administration page has a "Priority" entry in the newest version of RQM that allows you to rename, remove, and create custom priority values.

You can set the default priority value used for new test artifacts.

You can insert new priority values within the existing hierarchy indicating relative priority.

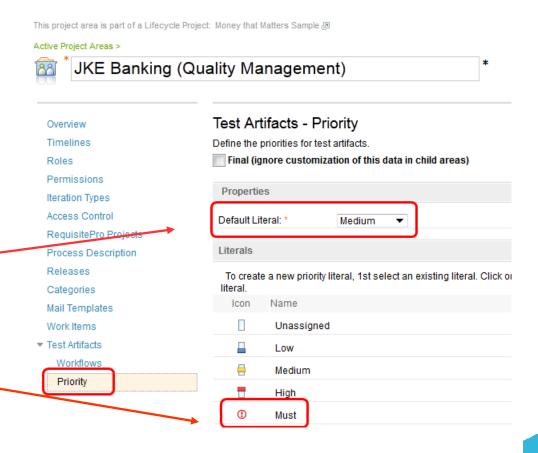

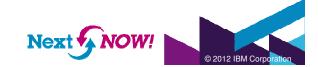

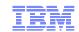

### Prioritizing the Test Effort Deriving test case priority – requirements and workitems

Use Requirement "Business Priority" and Workitem "Priority" and "Story Points" to determine Test Case priority.

The new "Traceability" view for Test Cases is great for this. You can add those columns to all Test Case views. BTW - the icon "decorations" are live and indicate related asset status. Cool!

Test Cases [3] Type Filter Text View As Traceability 10 ▼ Items per page H Previous | 1,2,3 | Next ▶ Validates Requirement Tests Development Item Name 1 Verify dividend transfer frequency Frequency of dividend transfer E Frequency of dividend transfer 7 Allocate dividends by amount and frequency Allocate dividends by amount an... Allocate dividends by amount an... 8 Organizations may apply with an initial request Organizations may apply with an ... Organizations may apply with an . 9 M Donors Can Choose to Support an Organization Donors can choose to support a... Donors Can Choose to Support . Donors Deposit Money Into a Pooled Assistanc. ■ Donors Deposit Money Into a Po... 3 Allocate Dividends by Percentage Allocate dividends by Percentage Allocate Dividends by Percentage Process hard copy requests Requests sent in form of hard co... Requests sent in form of hard co.. Process email requests Requests sent in form of email E Requests sent in form of email 6 Organization must identify how much money is Organization must identify how ... Organization must identify how ... Check Account Balance Showing 1-10 of 27 items Previous | 1,2,3 | Next ▶

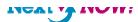

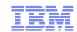

### Prioritizing the Test Effort Deriving test case priority – defects and prior runs

Use defects found and results of prior runs to determine "sensitive" areas that require more focus.

Use a filtered TER view and leverage the new "Defects" column to make intelligent decisions here.

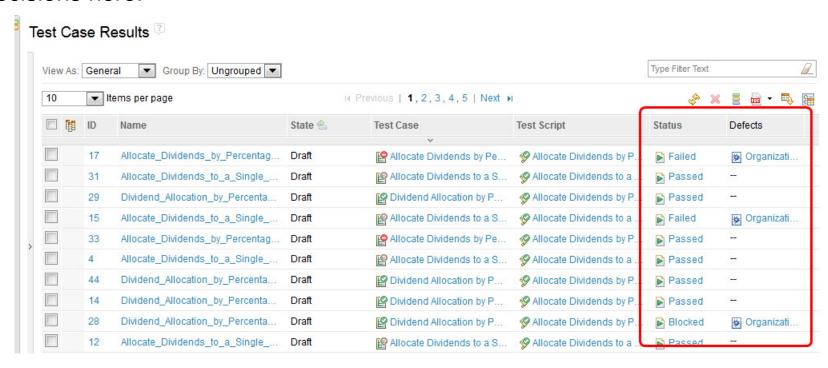

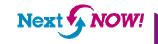

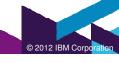

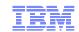

# Prioritizing the Test Effort Deriving test plan priority

Do you classify test plans with categories to indicate type of testing? Using categories (like Test Phase) to separate plans by regression, translation, new feature, etc. is useful to define relative priority.

Additionally, Test Plans have traceability views to Requirement Collections and Development Plans that can also drive decisions on priority.

#### Test Plans 3

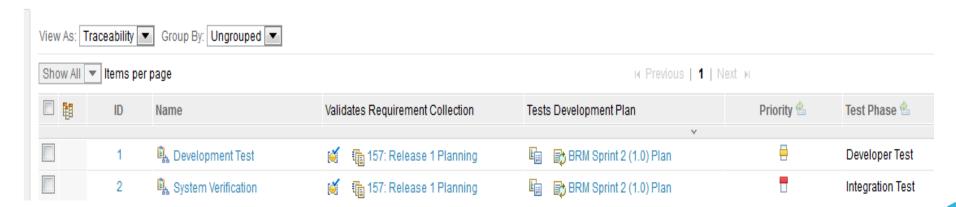

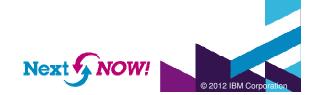

# **Tracking Progress**

How can I track execution progress and make adjustments realtime to react to business reality?

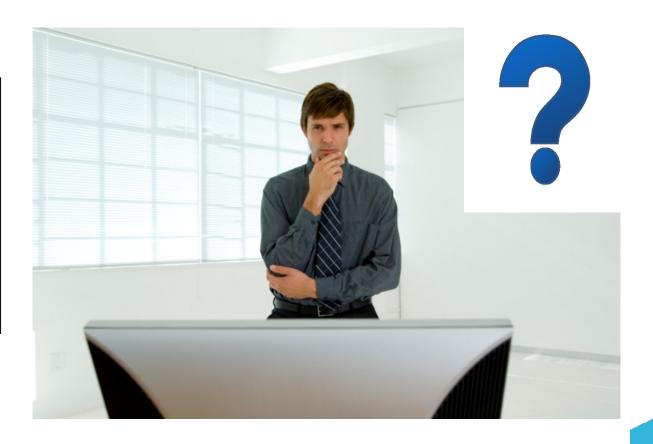

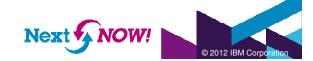

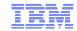

# **Tracking Progress** Test plans – live view

Use the new test plan "Live View" for real-time, at a glance, info on how your testing is progressing.

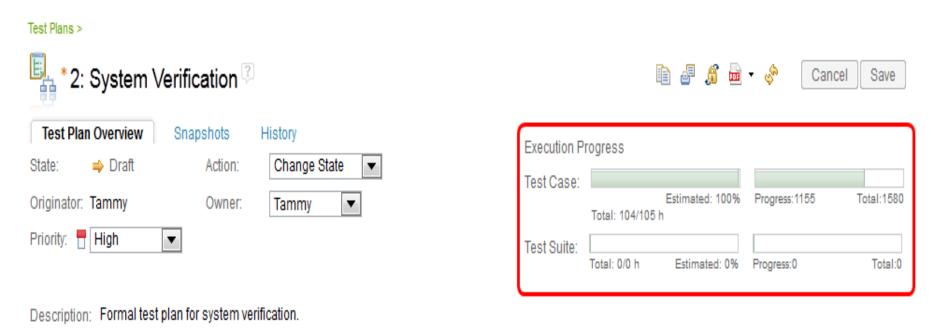

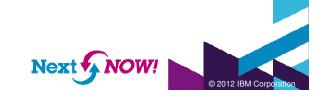

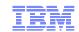

### **Tracking Progress** Test plans – Execution view

The test plan list view has a "view as Execution" option. You can see execution progress against estimates, points, and overall test case coverage.

Tip: expand the test plan to see progress against iterations.

Test Plans

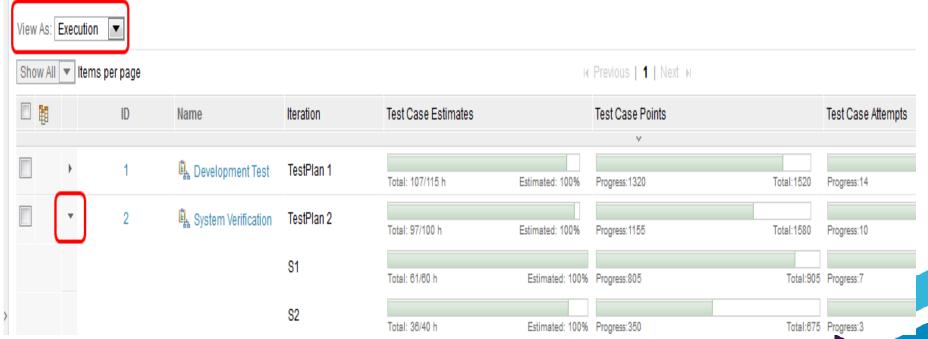

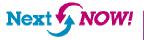

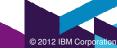

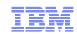

### **Tracking Progress** Test plans – TER view

There's a new section for test plans to list all TERs associated with the plan. "Group By Owner" shows you individual progress.

Test Case Execution Records 3

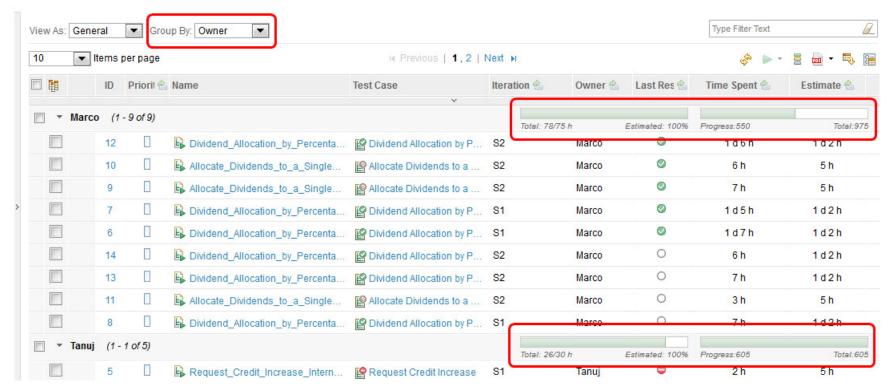

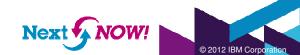

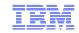

#### **Tracking Progress** TER view

Use the TER view grouped by owner to reassign test ownership. Transfer TERs from overbooked testers to under-booked testers.

The TER view in a plan is great, but the general TER view can also be grouped by Owner for a more holistic view.

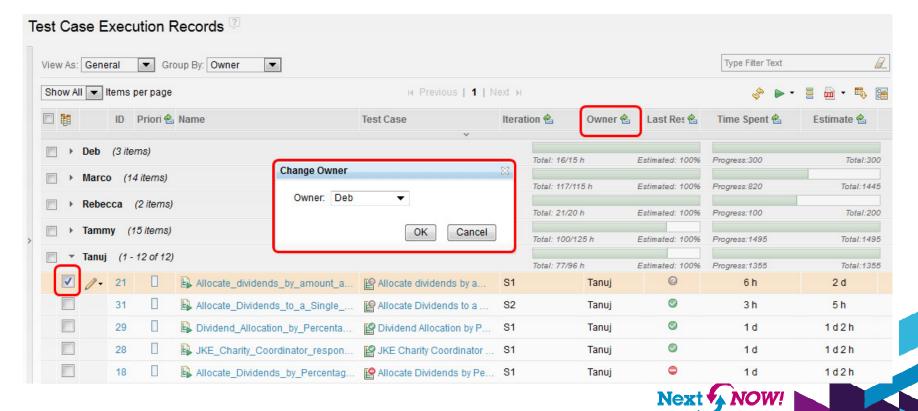

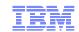

Total:1495

Total:0

Page 1 of 1 | Next >

Progress:1495

#### Tracking Progress Dashboard viewlet – Test Plans Execution Status

Test plan execution status can be tracked via a viewlet on personal, team, and project dashboards.

Hover over progress bars for breakdowns of details.

Click on progress bars to open the relevant table of test case or test suite execution records.

**Progress Report - Points** All JKE Banking (Quality Management) Dashboards > 1520 Total: 1320 Progress: JKE Banking (Quality Management) \* [3] Points attempted: 1320 1058 Pass: General \* Planning Execution Development Fail: 112 Blocked: 100 Test Plans Execution Status (JKE Banking (Quality Management)) PermFailed: 0 Deferred: Inconclusive: Points unattempted: 🖳 Development Test Estimated: 0% Estimated: 100% Progress:0 Total:0 Total: 0/0 h Progress:1320 System Verification Estimated: 100% Progress:0 Total:0 Progress: 1155 Total: 104/105 h Total: 0/0 h User Acceptance Progress:1495 Total: 100/125 h Total: 0/0 h Master Test Strategy Progress:0 Total:0 Page 1 of 1

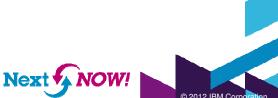

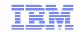

#### **Tracking Progress** Dashboard viewlet – Team Execution Status for Test Cases

A great team dashboard viewlet (also available on personal and project dashboards) that is a breakdown of your team's progress.

Hover over progress bars for breakdowns of details.

| å∰ Team Execution \$ | Status for Test C | ases (JKE Bar        | iking (Quality Mar | agement)) |                |            |
|----------------------|-------------------|----------------------|--------------------|-----------|----------------|------------|
|                      |                   |                      |                    |           |                |            |
| Tanuj                | T-1-1, 77/08 b    | Estimated: 100%      | Progress:12        | Tetel: 12 | Progress: 1355 | Total:1355 |
|                      | 10tal: 77/90 ft   | Estimated: 100%      | Progress: 12       | Total:12  | Progress, 1300 | 10(8):1300 |
| Deb                  | Total: 16/15 h    | Estimated: 100%      | Progress:3         | Total:3   | Progress:300   | Total:300  |
| Marco                | Total: 117/115    | Estimated: 100%<br>h | Progress:8         | Total:14  | Progress:820   | Total:1445 |
| Rebecca              | Total: 21/20 h    | Estimated: 100%      | Progress:2         | Total:2   | Progress:100   | Total:200  |
| Tammy                | Total: 100/125    | Estimated: 100%      | Progress:15        | Total:15  | Progress:1495  | Total:1495 |
| Al                   | Total: 0/0 h      | Estimated: 0%        | Progress:0         | Total:0   | Progress:0     | Total:0    |
| Bob                  | Total: 0/0 h      | Estimated: 0%        | Progress:0         | Total:0   | Progress:0     | Total:0    |
| Dave                 | Total: 0/0 h      | Estimated: 0%        | Progress:0         | Total:0   | Progress:0     | Total:0    |
| Sally                | Total: 0/0 h      | Estimated: 0%        | Progress:0         | Total:0   | Progress:0     | Total:0    |
| Jrsula               | Total: 0/0 h      | Estimated: 0%        | Progress:0         | Total:0   | Progress:0     | Total:0    |
|                      |                   |                      | Page 1 of 2        |           |                |            |

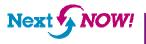

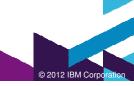

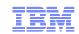

### **Tracking Progress** Reviewing what has not been executed: TER view

The TER view in a test plan filtered with "Last Result = Not Run and Failed" (e.g.) is a quick and easy way to see your exposure.

Leverage the priority you've assigned to TERs to assess risk and exposure, drilling into the associated test case's related requirements and workitems for a complete picture. Use the progress view to reassign those critical TERs!

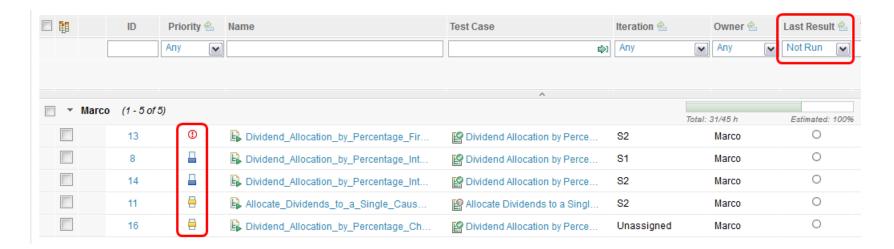

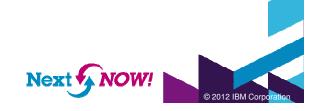

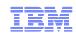

#### Tracking Progress Reviewing what has not been executed: **Execution Records viewlet**

You can save your TER query in the prior slide and use that to drive the Execution Records viewlet on your project, team, or personal dashboard.

Decorations in the viewlet include execution status and priority.

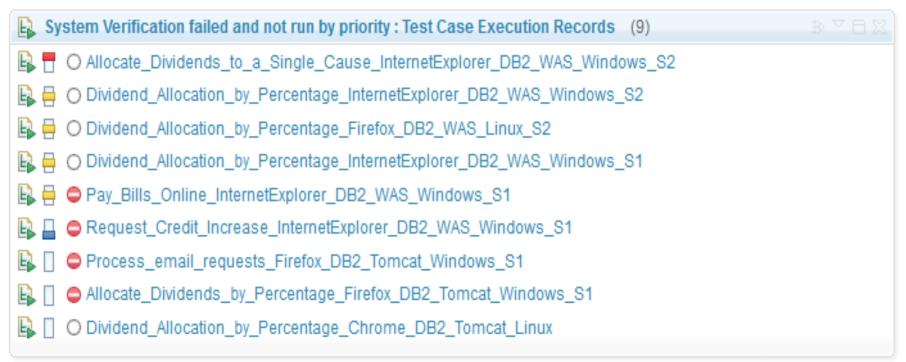

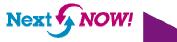

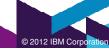

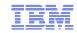

# **Tracking Progress** Reviewing requirement exposure in a report

Use the "Plan Requirement Defect Impact" report to view exposure for a test plan, iteration, requirement(s), owner, or TER state.

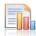

#### Plan Requirements Defect Impact\*

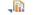

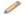

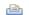

#### Parameters

| Require | ments | impacted | by | defects |
|---------|-------|----------|----|---------|
|         |       |          |    |         |

| Requirement name                             | Test case                            | Defect II | D Defect name                        | Defect state |
|----------------------------------------------|--------------------------------------|-----------|--------------------------------------|--------------|
| Allocate dividends by Percentage             |                                      |           |                                      |              |
|                                              | Allocate Dividends to a Single Cause |           |                                      |              |
|                                              |                                      | 38        | Organization selection list is empty | New          |
| Allocate dividends by amount and frequency   |                                      |           |                                      |              |
|                                              | Allocate Dividends to a Single Cause |           |                                      |              |
|                                              | _                                    | 38        | Organization selection list is empty | New          |
| Dividend allocation by percentage            |                                      |           |                                      |              |
|                                              | Allocate Dividends to a Single Cause |           |                                      |              |
|                                              | _                                    | 38        | Organization selection list is empty | New          |
| Donor Chooses an Organization                |                                      |           |                                      |              |
|                                              | Allocate Dividends to a Single Cause |           |                                      |              |
|                                              |                                      | 38        | Organization selection list is empty | New          |
| Donors can choose to support an organization |                                      |           |                                      |              |
|                                              | Allocate Dividends to a Single Cause |           |                                      |              |
|                                              | _                                    | 38        | Organization selection list is empty | New          |

#### Test cases impacted by blocked requirements

Test case Requirement name Allocate Dividends to a Single Cause

> Allocate dividends by Percentage Allocate dividends by amount and frequency

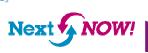

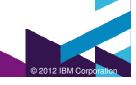

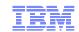

# Tracking Progress Reviewing what has not been executed: exporting to CSV

You may need to report status to others in your organization who may not want to or be licensed to use CLM reporting, let alone QM itself. CSV Export is a new 2012 feature that allows you to export exactly what you're seeing in any table view to a spreadsheet. Start your pivot table engines!

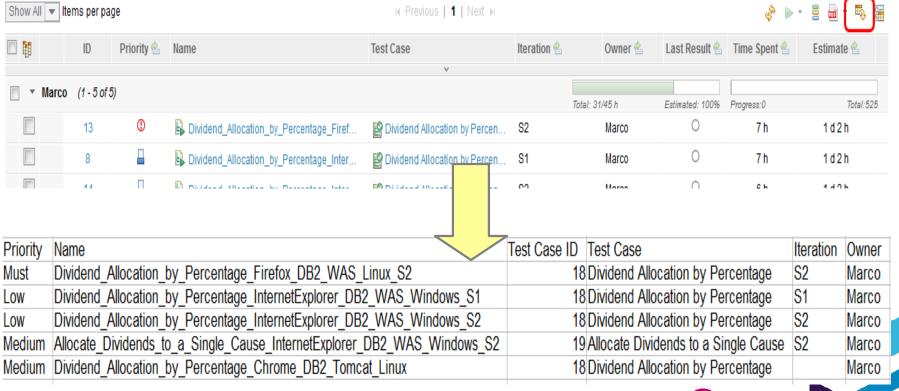

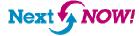

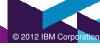

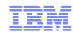

### Summary

- Use priority to focus your test efforts and make intelligent decisions on what can be deferred.
- Estimate and time spent drive our live status views and allow you to better track your execution progress from a resource perspective.
- Traceability views provide easy access to linked data to make planning decisions.
- Live views in the test plan offer "at a glance" status without running a report.
- The TER section in a test plan is a powerful way to easily and conveniently track testing progress.
- New viewlets make tracking progress in a dashboard easier

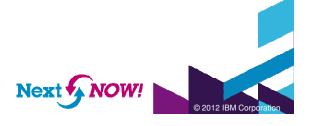

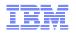

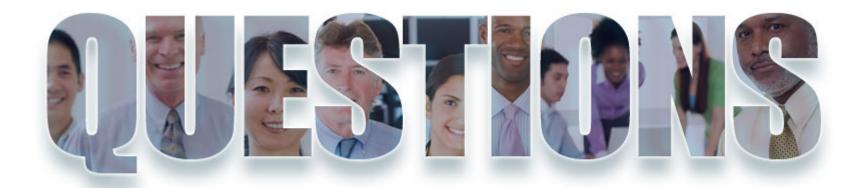

www.ibm.com/software/rational

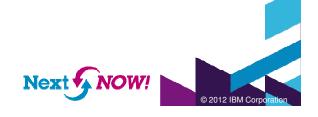

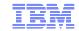

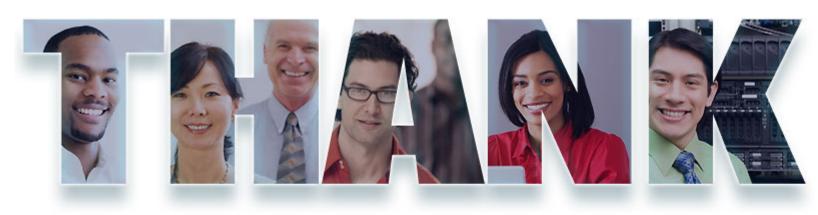

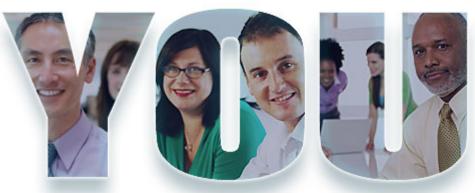

#### www.ibm.com/software/rational

© Copyright IBM Corporation 2012. All rights reserved. The information contained in these materials is provided for informational purposes only, and is provided AS IS without warranty of any kind, express or implied. IBM shall not be responsible for any damages arising out of the use of, or otherwise related to, these materials. Nothing contained in these materials is intended to, nor shall have the effect of, creating any warranties or representations from IBM or its suppliers or licensors, or altering the terms and conditions of the applicable license agreement governing the use of IBM software. References in these materials to IBM products, programs, or services do not imply that they will be available in all countries in which IBM operates. Product release dates and/or capabilities referenced in these materials may change at any time at IBM's sole discretion based on market opportunities or other factors, and are not intended to be a commitment to future product or feature availability in any way. IBM, the IBM logo, Rational, the Rational logo, Telelogic logo, and other IBM products and services are trademarks of the International Business Machines Corporation, in the United States, other countries or both. Other company, product, or service names may be trademarks or service marks of others.

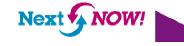

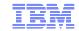

#### Acknowledgements and disclaimers

Availability: References in this presentation to IBM products, programs, or services do not imply that they will be available in all countries in which IBM operates.

The workshops, sessions and materials have been prepared by IBM or the session speakers and reflect their own views. They are provided for informational purposes only, and are neither intended to, nor shall have the effect of being, legal or other guidance or advice to any participant. While efforts were made to verify the completeness and accuracy of the information contained in this presentation, it is provided AS-IS without warranty of any kind, express or implied. IBM shall not be responsible for any damages arising out of the use of, or otherwise related to, this presentation or any other materials. Nothing contained in this presentation is intended to, nor shall have the effect of, creating any warranties or representations from IBM or its suppliers or licensors, or altering the terms and conditions of the applicable license agreement governing the use of IBM software.

All customer examples described are presented as illustrations of how those customers have used IBM products and the results they may have achieved. Actual environmental costs and performance characteristics may vary by customer. Nothing contained in these materials is intended to, nor shall have the effect of, stating or implying that any activities undertaken by you will result in any specific sales, revenue growth or other results.

#### © Copyright IBM Corporation 2012. All rights reserved.

U.S. Government Users Restricted Rights - Use, duplication or disclosure restricted by GSA ADP Schedule Contract with IBM Corp.

IBM, the IBM logo, ibm.com, Rational, the Rational logo, Telelogic, the Telelogic logo, Green Hat, the Green Hat logo, and other IBM products and services are trademarks or registered trademarks of International Business Machines Corporation in the United States, other countries, or both. If these and other IBM trademarked terms are marked on their first occurrence in this information with a trademark symbol (® or ™), these symbols indicate U.S. registered or common law trademarks owned by IBM at the time this information was published. Such trademarks may also be registered or common law trademarks in other countries. A current list of IBM trademarks is available on the Web at "Copyright and trademark information" at

Other company, product, or service names may be trademarks or service marks of others.

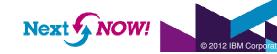